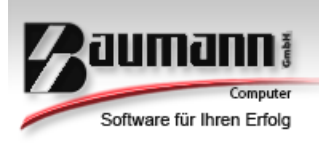

# **Wie erreiche ich was?**

- Projekt: **CRM - Customer Relationship Management**
- Bezeichnung: **Administration - Feiertage**
- Version: **4.11.**
- Datum: **18. Juli 2014**

#### Kurzbeschreibung:

Mit der Funktion "**Feiertage**" können Sie in Ihrem Kalender bzw. für alle Mitarbeiterkalender die Feiertage einzeln eintragen oder als CSV-Datei importieren.

Dieser Leitfaden enthält:

- Feiertagsübersicht
- Feiertage anlegen / löschen
- Feiertage importieren

Seite | 1

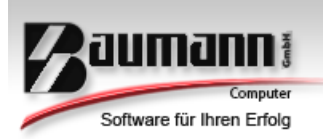

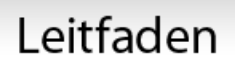

### **Inhaltsverzeichnis**

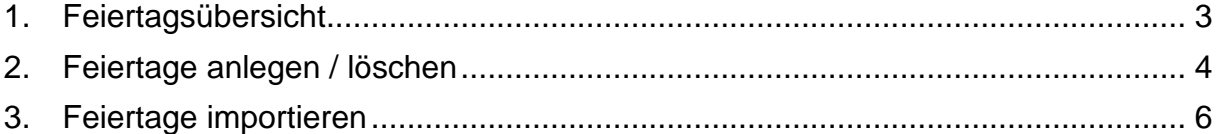

Seite | 2

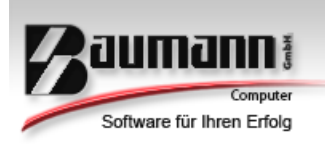

### <span id="page-2-0"></span>**1. Feiertagsübersicht**

Öffnen Sie die Feiertagsübersicht, indem Sie in der oberen Menü-Leiste im CRM auf **Administration → Feiertage klicken.** 

Hier sind alle Feiertage aufgelistet, die eingetragen oder importiert wurden.

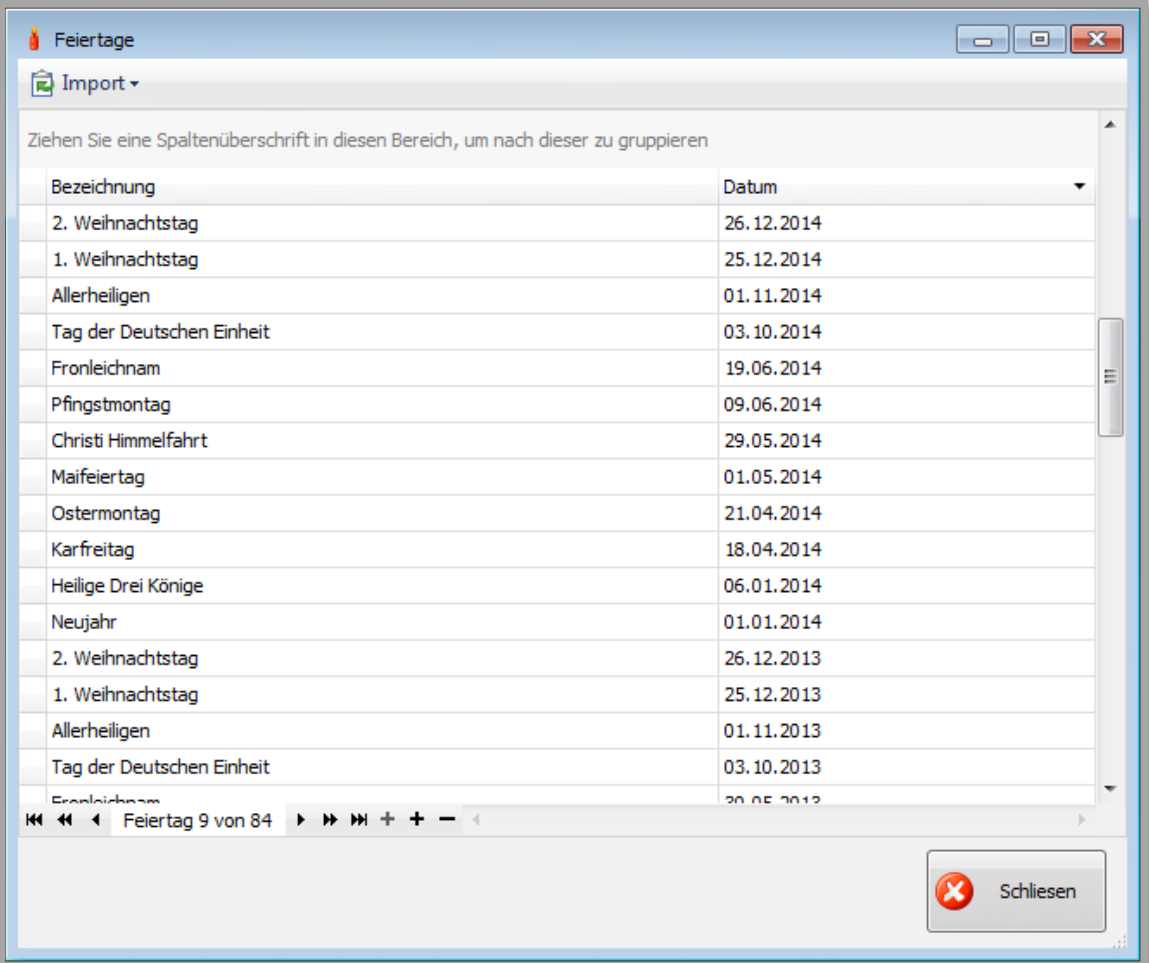

Seite | 3

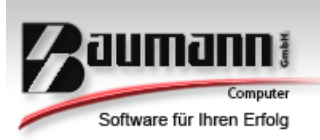

#### <span id="page-3-0"></span>**2. Feiertage anlegen / löschen**

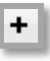

Klicken Sie in der Feiertagsübersicht auf das **"+",** um einen neuen Feiertag anzulegen.

Es erscheint eine neue Maske, geben Sie hier die Bezeichnung für den Feiertag ein. Das zugehörige Datum wird im nächsten Schritt mitgegeben.

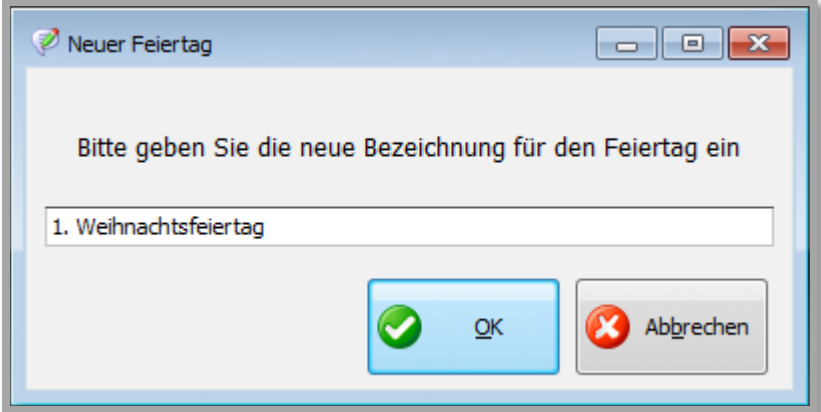

Klicken Sie auf **"OK"**, um mit dem Erstellen fortzufahren.

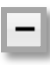

Klicken Sie in der Feiertagsübersicht auf das **"-",** um einen markierten Feiertag zu löschen.

Seite | 4

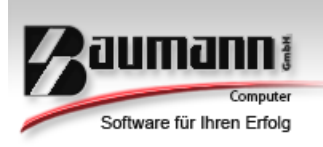

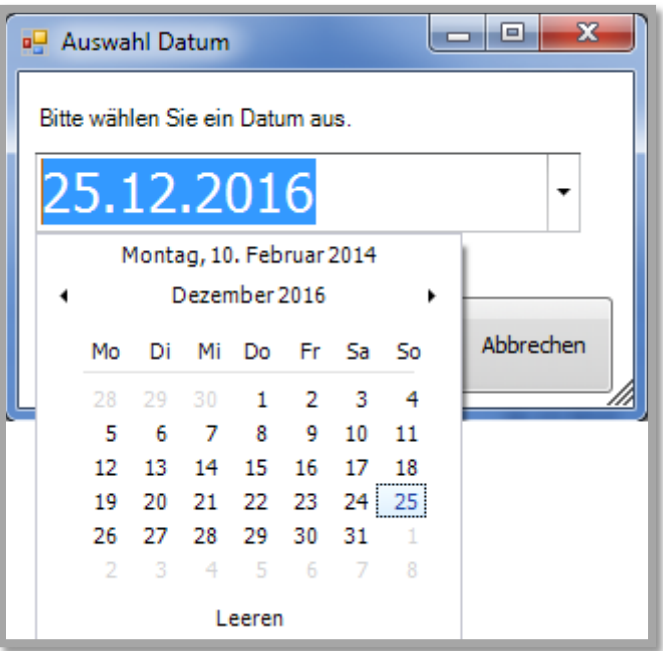

Wählen Sie ein Datum aus und klicken Sie danach auf den Button **"Übernehmen"**, um den Feiertag anzulegen.

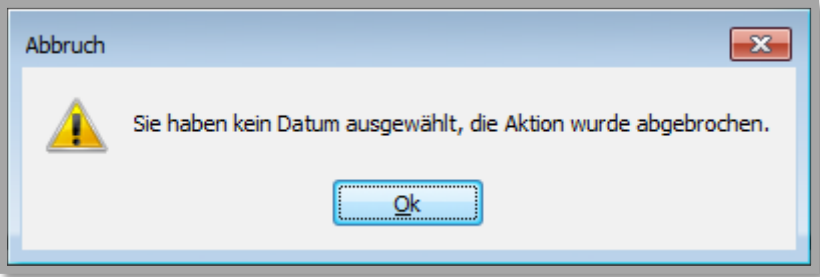

Falls Sie auf den Button **"Abbrechen" klicken**, wird Ihnen mitgeteilt, dass Sie den Vorgang abgebrochen haben. Der Feiertag wird nicht erstellt.

Seite | 5

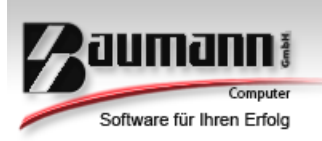

#### <span id="page-5-0"></span>**3. Feiertage importieren**

In der Maske "Feiertage" finden Sie unter dem Menüpunkt "**Import**":

- CSV
	- o .CSV importieren
	- o Aufbau CSV Datei
- .HOL importieren

CSV importieren:

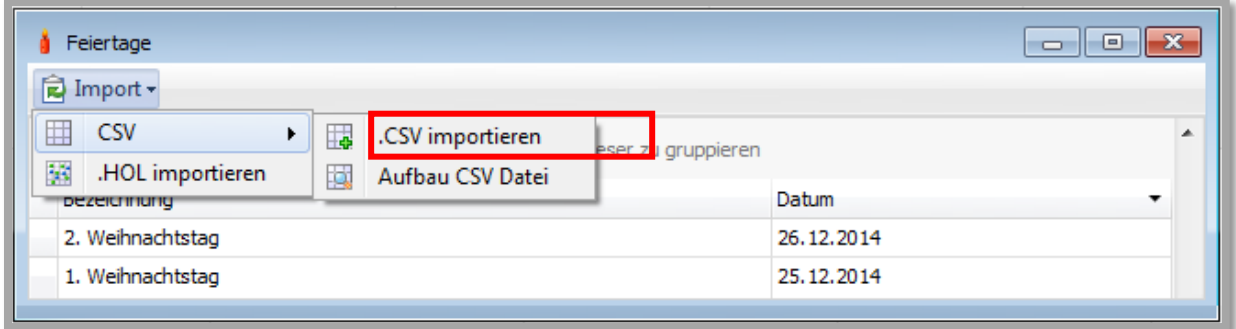

Sie können .CSV-Dateien importieren. Hierzu klicken Sie auf den Button **".CSV importieren**". Es öffnet sich ein Auswahlfenster, in dem Sie den Dateipfad zu der CSV-Datei angeben können.

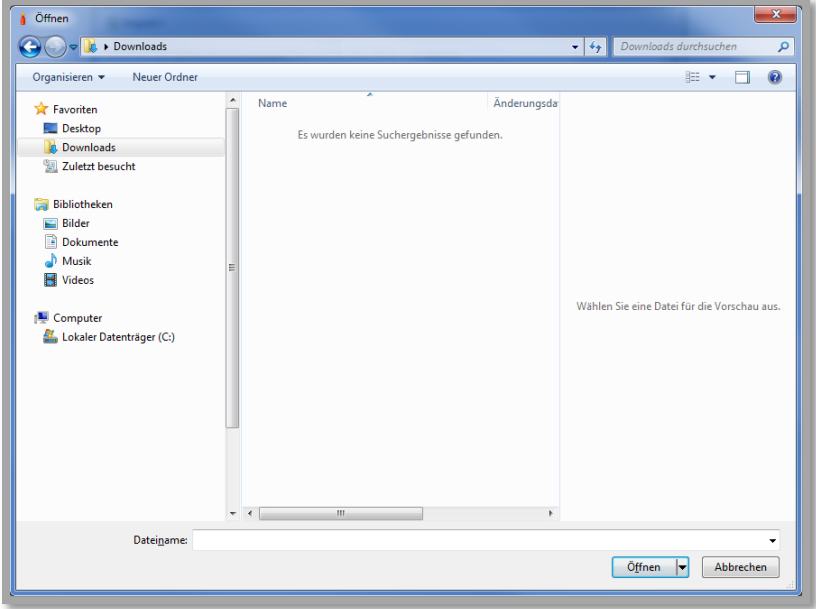

Im nächsten Punkt wird erklärt, wie eine CSV-Datei aufgebaut ist.

Seite | 6

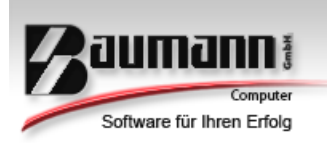

Aufbau CSV Datei:

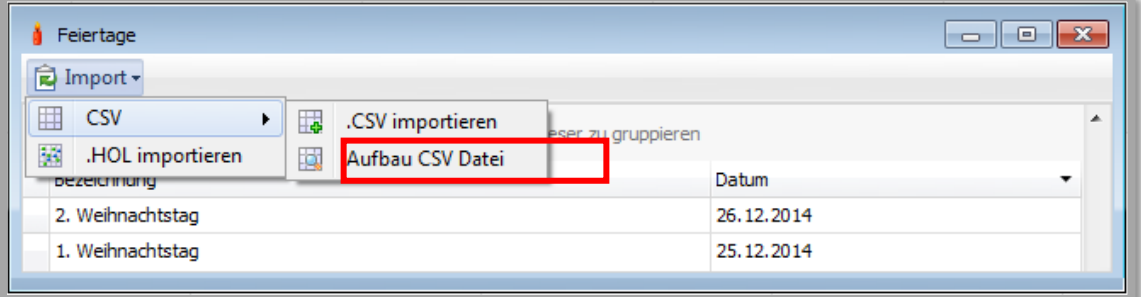

Falls Sie nicht sicher sind, wie die CSV-Datei aufgebaut sein soll, so können Sie auf den Button "**Aufbau CSV Datei**" klicken. Es erscheint ein weiteres Fenster, in dem der Aufbau der CSV-Datei beschrieben ist:

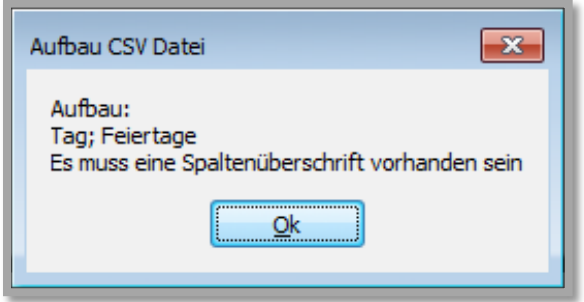

#### .HOL importieren:

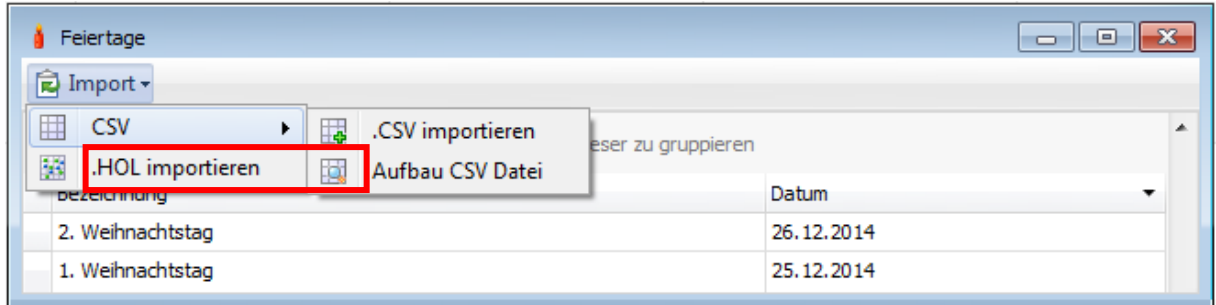

Sie können eine HOL-Datei importieren. Hierzu klicken Sie auf den Button **".HOL importieren**". Es öffnet sich ein Auswahlfenster, in dem Sie den Dateipfad zu der CSV-Datei angeben.

Zur Information: Eine HOL-Datei stammt aus Microsoft Outlook. Sie ermöglicht das Einfügen benutzerdefinierter Feiertage in den Kalender des CRMs.

Seite | 7